## **PRINT GUIDE** You can print using the following devices

## MAIN Library

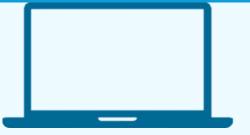

PRINT FROM A LAPTOP

- 1. Open a browser and go to print.princh.com
- 2. Enter the printer ID 106634.
- Upload your document(s) and adjust your settings by selecting the wrench icon next to each document. It is set to Black and White by default.
- 4. See the Reference Desk at the Main Library to pay for and collect your documents.

PRINT FROM A MOBILE PHONE OR TABLET

- 1. Scan the QR code below with your device's camera. Alternatively, you can open your browser and go to **print.princh.com** and enter the printer ID **106634**.
- 2. Upload your document(s) and adjust your settings by selecting the wrench icon onext to each document. It is set to Black and White by default.
- 3. See the Reference Desk at the Main Library to pay for and collect your documents.

## Reference – Main Library

| FORMAT      | COLOR       | PRICE  | PRINTER ID |
|-------------|-------------|--------|------------|
| Letter Size | Black/White | \$0.25 |            |
| 8.5 x 11    | Color       | \$1.00 | 100 C      |
| Legal Size  | Black/White | \$0.25 |            |
| 8.5 x 14    | Color       | \$1.00 |            |

## print.princh.com 106634

Please see a staff member at the Reference Desk at the Main Library to collect your documents or if you need any additional assistance.

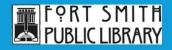

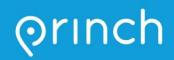